# EPYGI - DCC CONFIGURATION

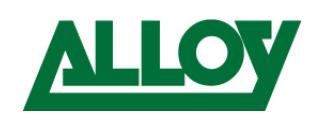

Author: Abdullah AL Azri Date: 6/12/2012

Version 1.0

# TOPIC/ISSUE: HOW TO CONFIGURE DCC ON EPYGI QUADRO IP PBX

#### **Description of Issue/Procedure:**

This document shows how to configure an Epygi DCC client to communicate with a Quadro IP PBX either remotely or locally. From this point, it is assumed that you have already activated the DCC Licensing on the Quadro IP PBX features list and also have activated the DCC licenses, allocated under the corresponding extension (see images below).

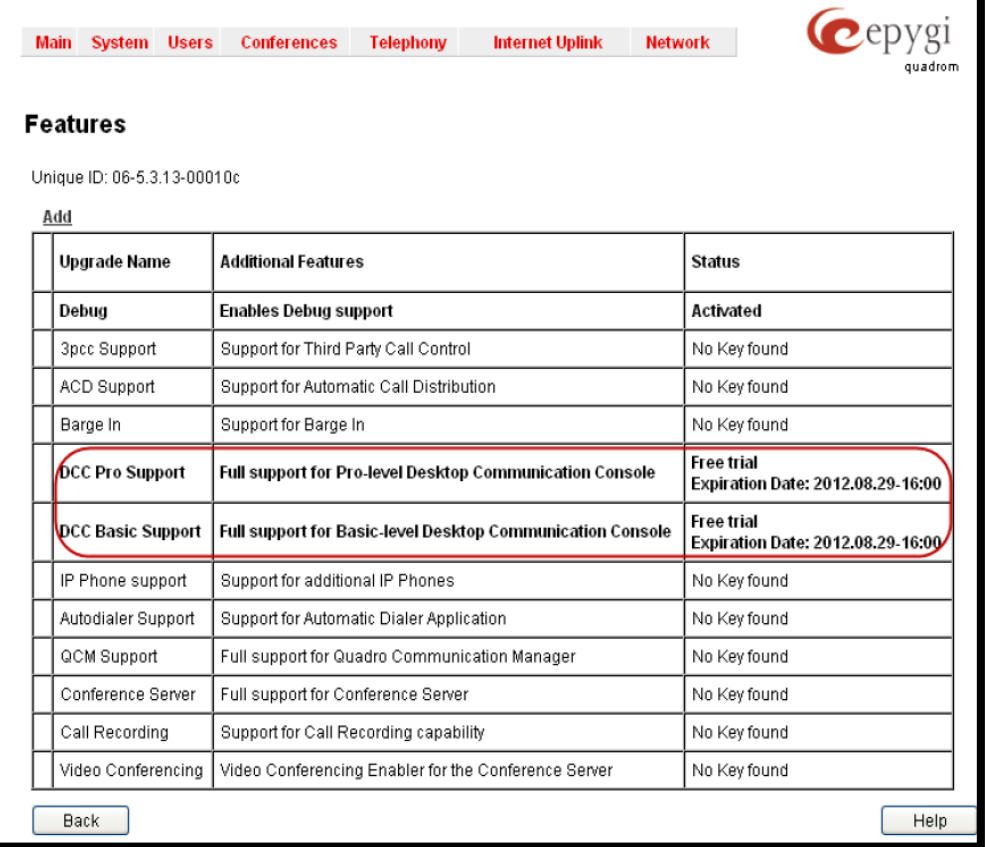

Alloy Computer Products Pty Ltd ABN 41 006 507 473 4/585 Blackburn Road Notting Hill 3168 Victoria, Australia Telephone: 03 8562 9000 Facsimile: 03 8562 9099

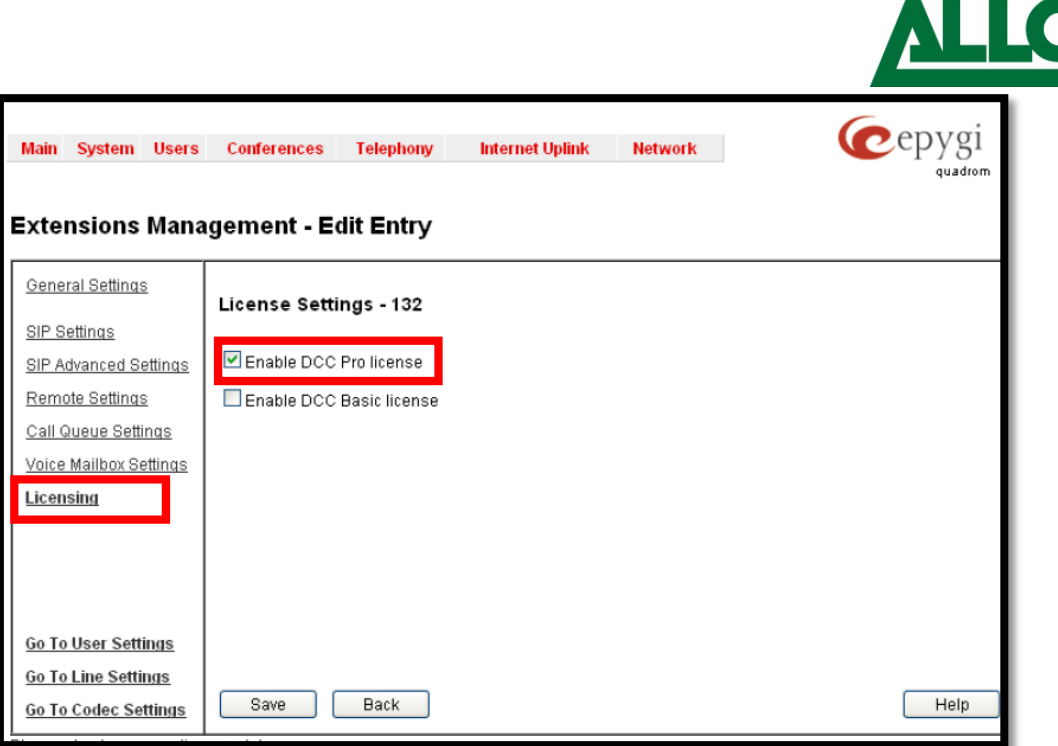

### <span id="page-1-0"></span>**Configuring DCC Extension as a Quadro Local Extension:**

#### **To configure a DCC extension as a Quadro local extension, follow these steps:**

- 1. Log into the Quadro as an administrator and select Extensions Management from the Users menu.
- 2. Select the extension to which the DCC line is to be registered and click Edit.
- 3. On the Extensions Management Edit Entry page for the selected extension, click the General Settings tab and ensure that an IP line is attached to the extensions. Also ensure the 3PCC/Click2Dial Access allowed is ticked.

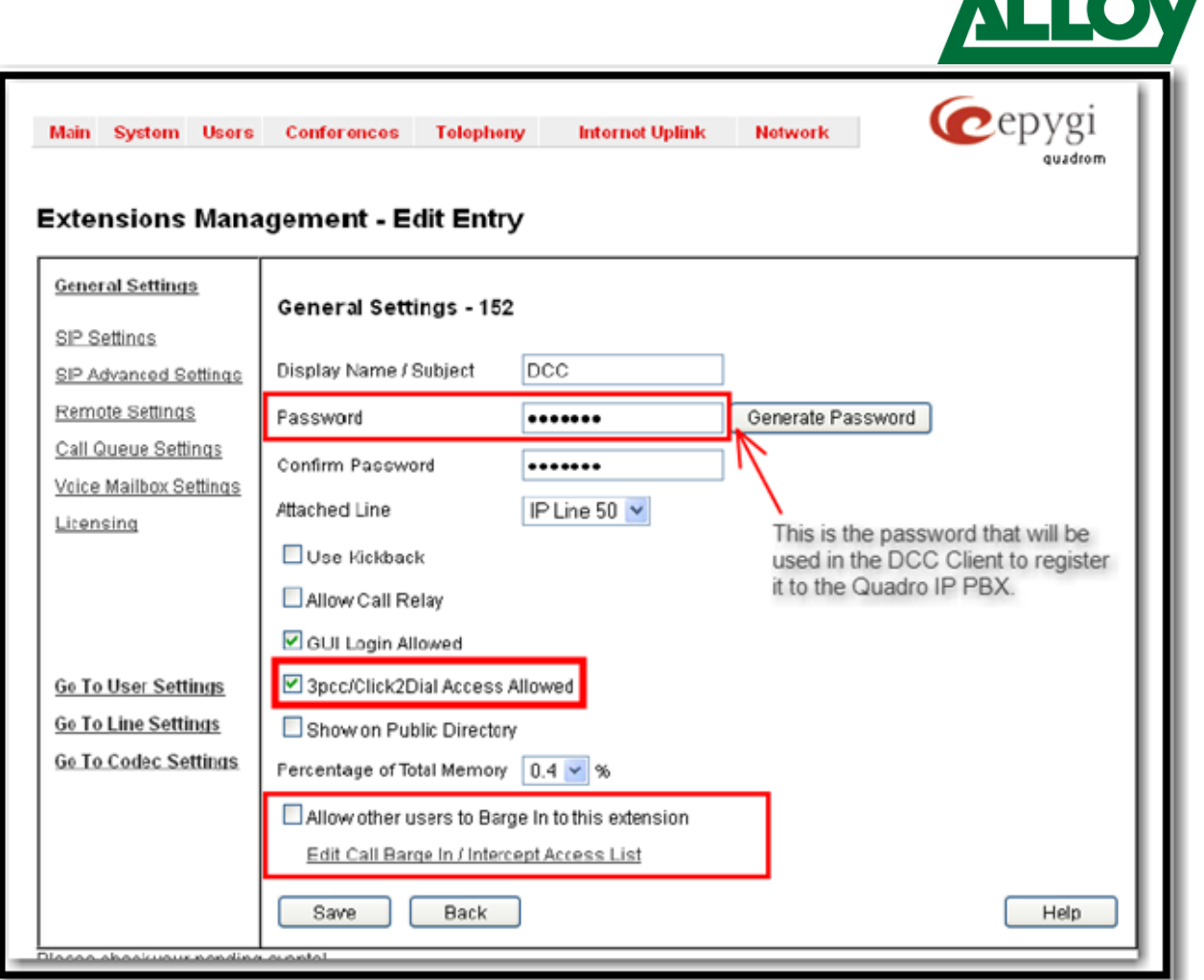

**IIAV** 

- $\Rightarrow$  Note 1: if you want to configure the Barge in to this extension features (i.e. Agent Whisper, Barge in and Silent Monitoring), you must configure it as per the figure above.
- $\Rightarrow$  Note 2: If the Epygi device doesn't support Barge in features (.i.e. Quadro2x) then you will not be able to use such features with the DCC client.
- **4. Specify the Password field. This password will be used in the DCC Client configuration to get it registered with the PBX.**

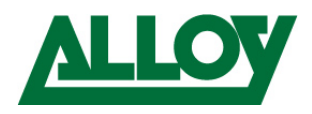

- 5. Specify the **User Name** field in the **SIP Settings** tab
	- $\Rightarrow$  Note: The username must match the extension number, which will be used to configure the DCC client username

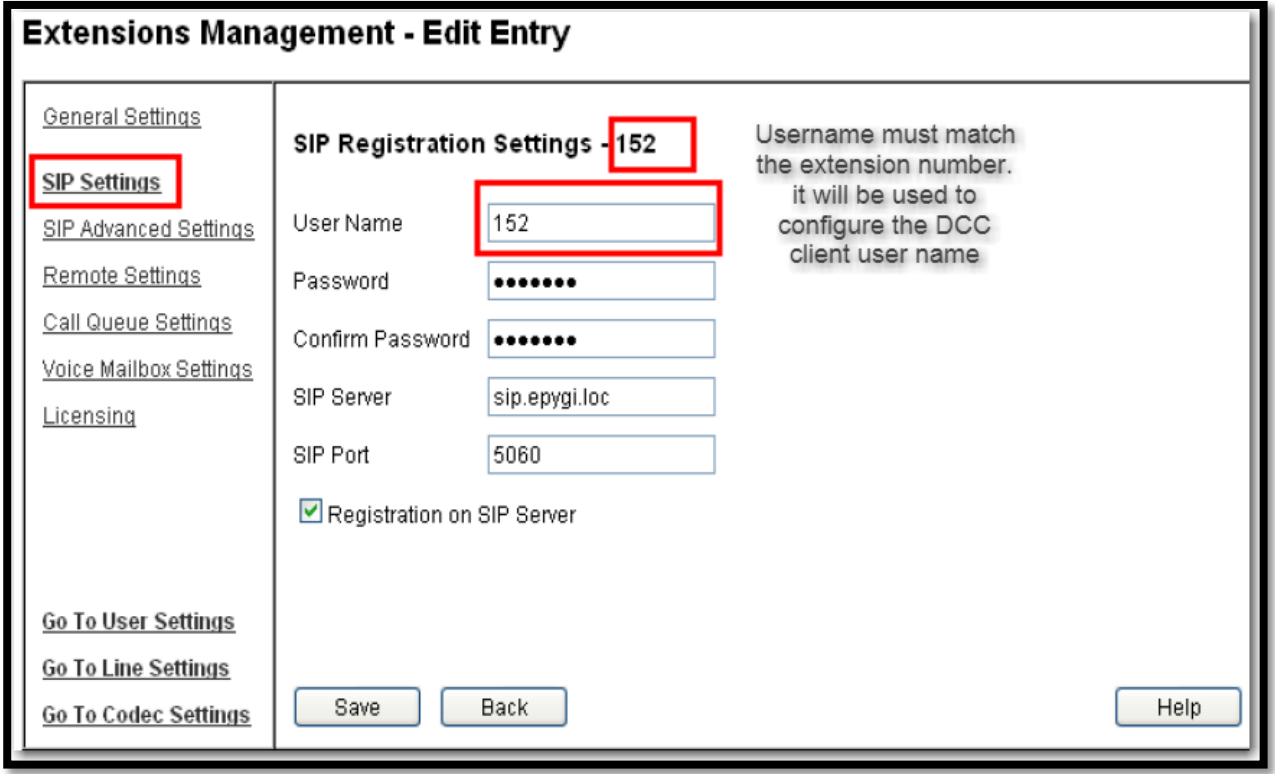

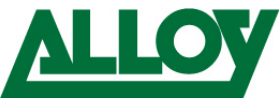

#### **Configuring DCC Extension as a Quadro Remote Extension:**

To configure a DCC extension as a Quadro remote extension, follow these steps:

1. Connect to the Quadro management page and go to the Telephony >> Line Settings >> IP Line Settings page.

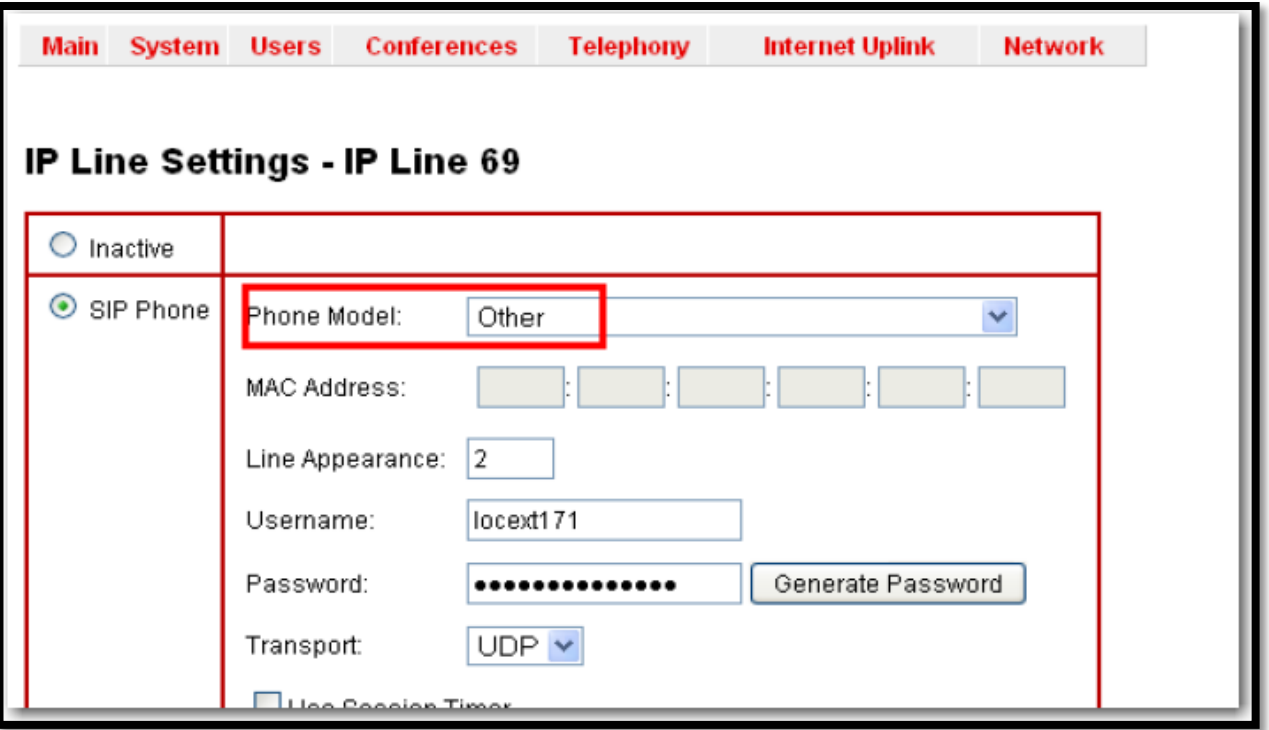

- 2. Select an IP line and configure it as follows:
	- a. Select the SIP Phone radio button.
	- b. Select **Other** from the Phone Model drop down list.
- 3. Select Extensions Management from the Users menu.
- 4. Select the extension to which the DCC line is to be registered and click Edit.
- 5. On the Extensions Management Edit Entry page for the selected extension, click the Remote settings tab and enable the Remote extension settings (see Figure 7).
- 6. Specify the Username and the Password fields a random and strong password. This is NOT the one that will be used to register the DCC client. Click Save.
- **7. Make sure that all Firewall devices in front of the Quadro are correctly configured. 3PCC Port 4849 must be correctly opened/forwarded for Quadro-DCC communication.**
- **8. Now continue from [STEP 1](#page-1-0) in the [Configuring DCC Extension as a Quadro Local](#page-1-0)  [Extension.](#page-1-0)**

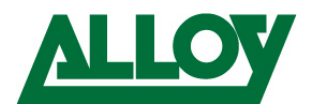

## **Configuring DCC Connection with Epygi IP PBX**

1. PAGE 1 – GETTING STARTED: The DCC Configuration Wizard allows navigating through the following basic configuration parameters and settings:

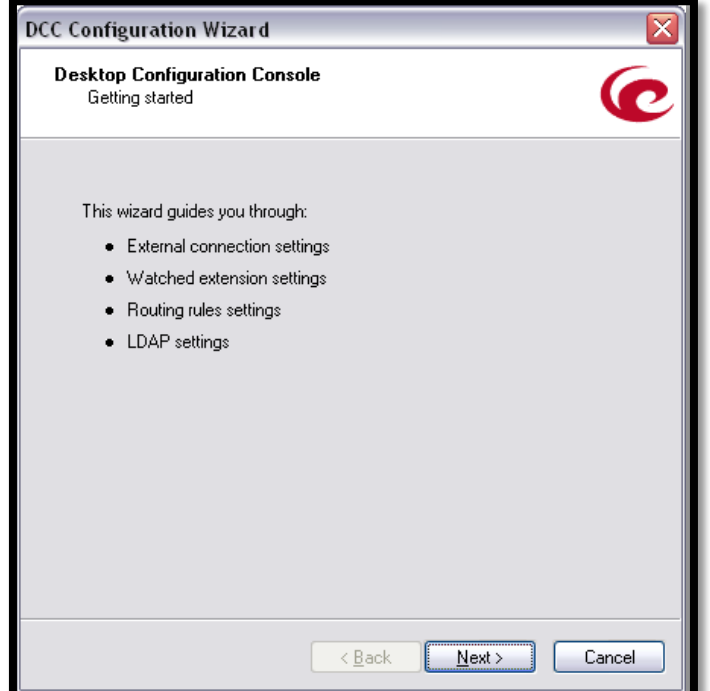

2. PAGE 2 - CONNECTION SETTINGS : The input fields in the Connection Settings window are as follows:

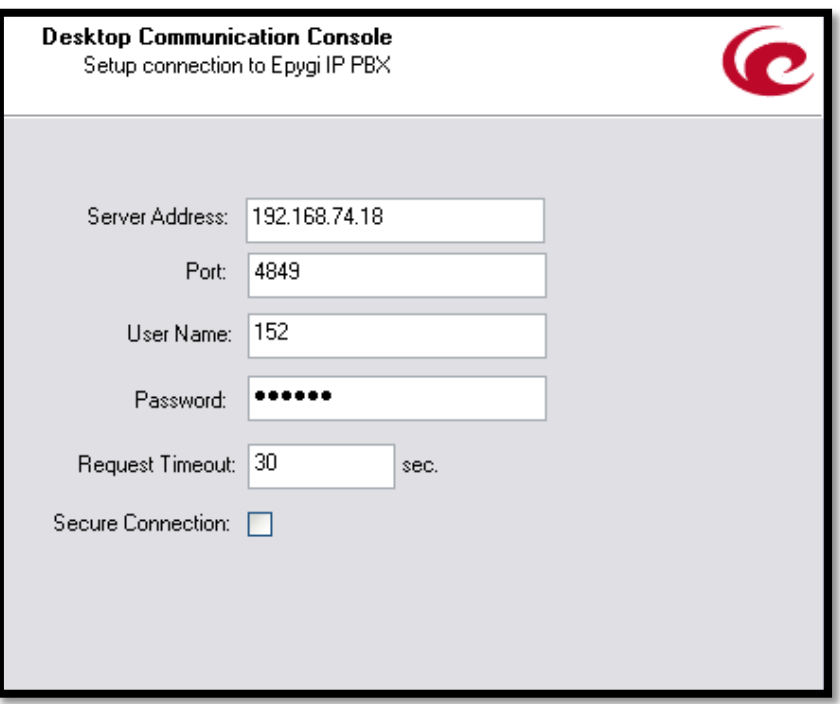

a. **Server Address** is the IP address of the Epygi IP PBX used by DCC for making the calls.

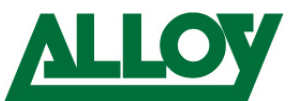

- b. **Port is the 3pcc port of the Epygi IP PBX.** For details on how to configure this port on the Epygi IP PBX, see the IP PBX manual. The default value of the 3PCC port on all Epygi IP PBX products is 4849.
- c. The **User Name** (the same specified on the Quadro SIP setting page of the extension) and **Password** (the same specified on the Quadro General setting page of the extension) are identification parameters required for registration to the Quadro.
- d. The Request Timeout text field requires the timeout (in seconds) during which the Quadro should receive a response to the request from the call controlling application. The default value is 30 seconds.
- 3. PAGE 3 WATCHED EXTENSIONS: DCC can watch only the extensions on the IP PBX it is connected to; extensions located on another PBX cannot be watched by DCC.
	- a. Press Download button. The extensions and corresponding display names will be displayed in the window below.
	- b. Select the extensions to be watched (see Figure 10) and click on Next to continue.
	- $\Rightarrow$  Please Note: If you are already watching some extensions then DCC will open the list of extensions which are not watched yet.

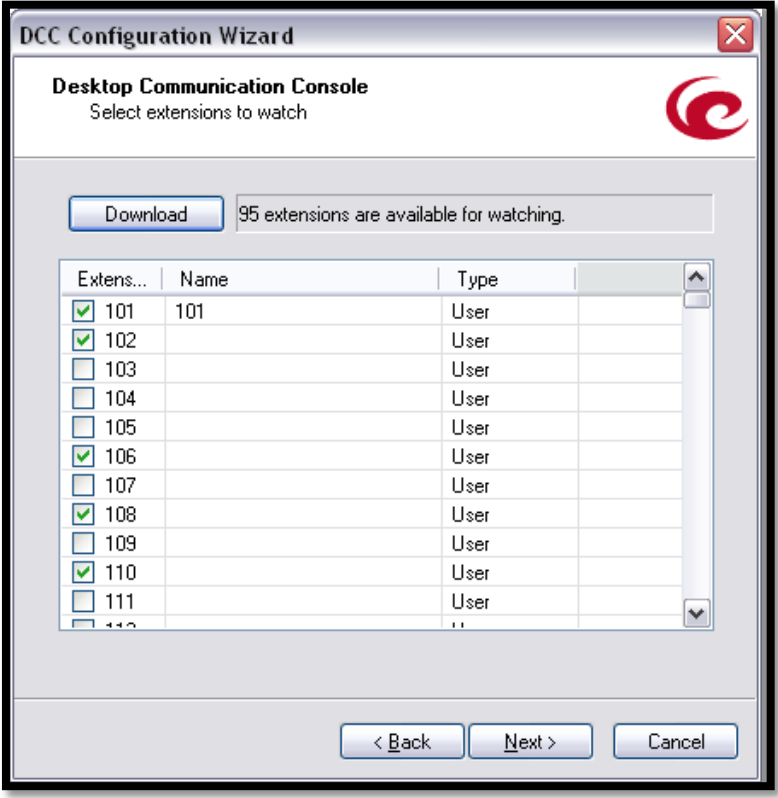

4. Follow the rest of the wizard until you to the last page, then click finish to save.